## 水道(浄水・管路)施設管理技士(2級・1級) 資格特例認定申請入力要領

## 1.資格情報入力画面

 この画面では、すでに3級の資格を有する方の登録番号及び今回申請する種別、等級を入力します。 特例認定の申請には、一定の認定条件を満たしていれば3級の資格を有していなくても申請できますので、 3級の資格をお持ちでない方は登録番号を入力して頂かなくても結構です。

## 資格情報入力画面:画面イメージ

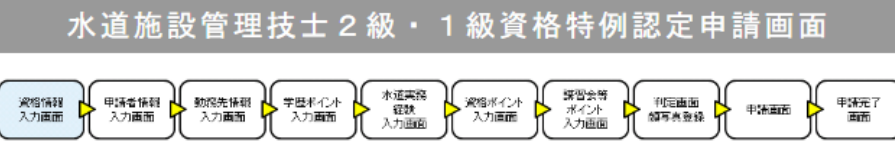

現時点では申請は完了していません。申請完了画面が表示された時点で申請完了となります。

本特例は次の申請条件のいずれにも該当する方のみが申請により、2級又は1級の資格を取得できるもので す。ただし、本特例は「浄水」又は「管路」のいずれか1種のみの特例です。

#### (申請条件)

- 1. 技術士法に基づく国家資格である上下水道部門「上水道又は工業用水道」又は「水道環境」 の技術士資格を有し、かつ文部科学省にその登録をしていること。
- 2. 学歴、水道実務経験等が下記の換算ポイント合計に達していること。 - 2級 30ポイント<br>1級 40ポイント
	-
	- 注) 「換算ポイントの合計」の考え方は「水道施設管理技士資格認定登録要項(以下「要 綱」という)」第7条をご覧ください。
- 3. 申請資格に関わる水道事業体での現場実務経験を一定以上有すること。
	- 注)「水道事業体での現場実務経験」の考え方は「要綱」第9条をご覧ください。

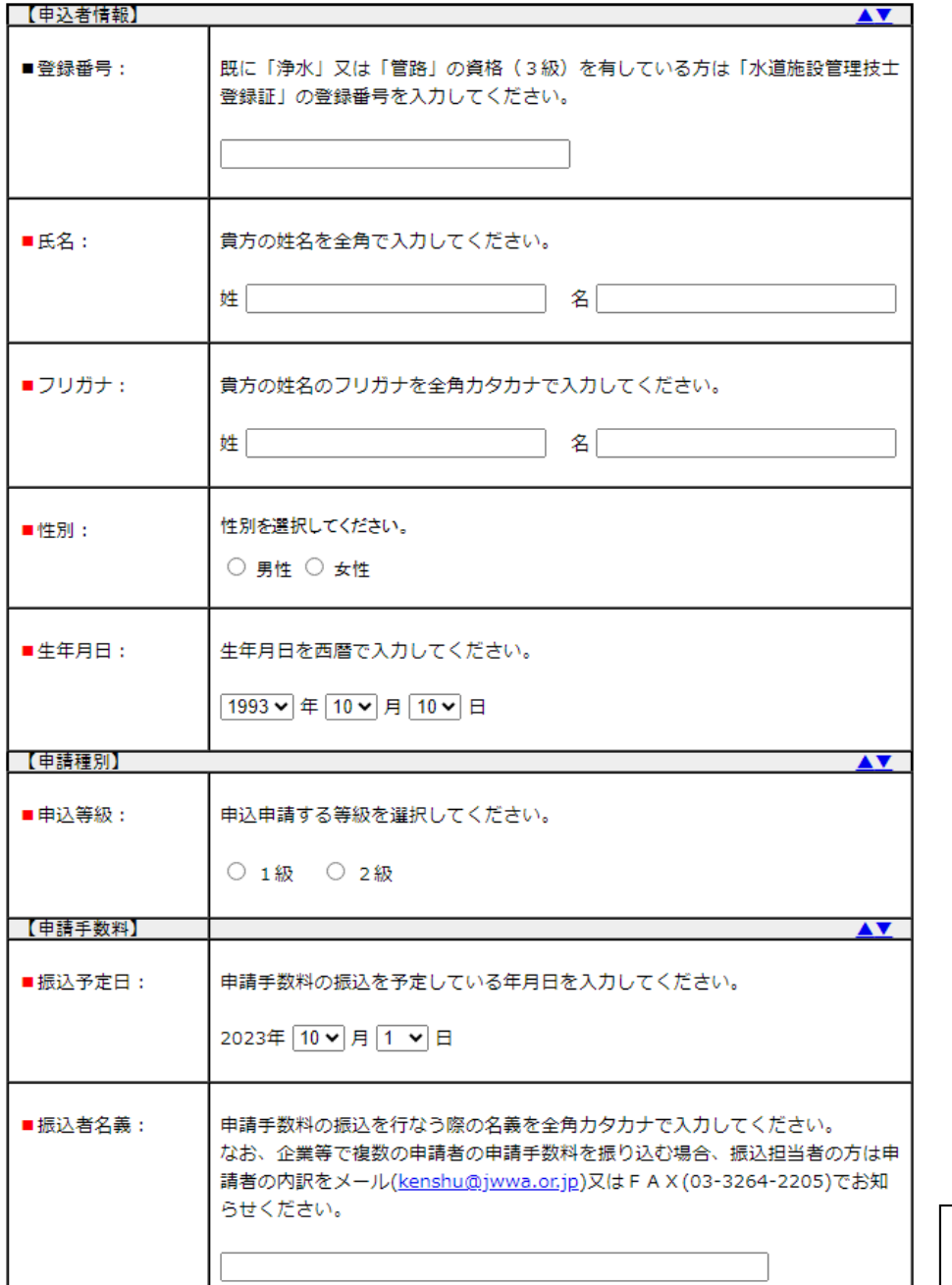

必要事項を入力後、 「次へ」ボタンを押すと 次の画面へ移ります。

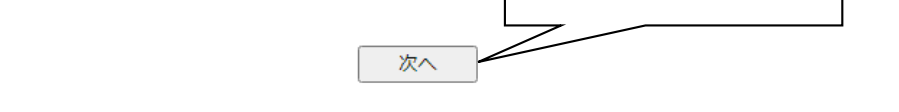

 $\mathbf{I}$ 

## **インタンのエンスの一つの一つ公益社団法人日本水道協会 水道施設管理技士認定センター**

## 2.申請者情報入力画面

 この画面では申請者情報を入力します。 3級の資格を有する方については登録済の情報が表示されます。

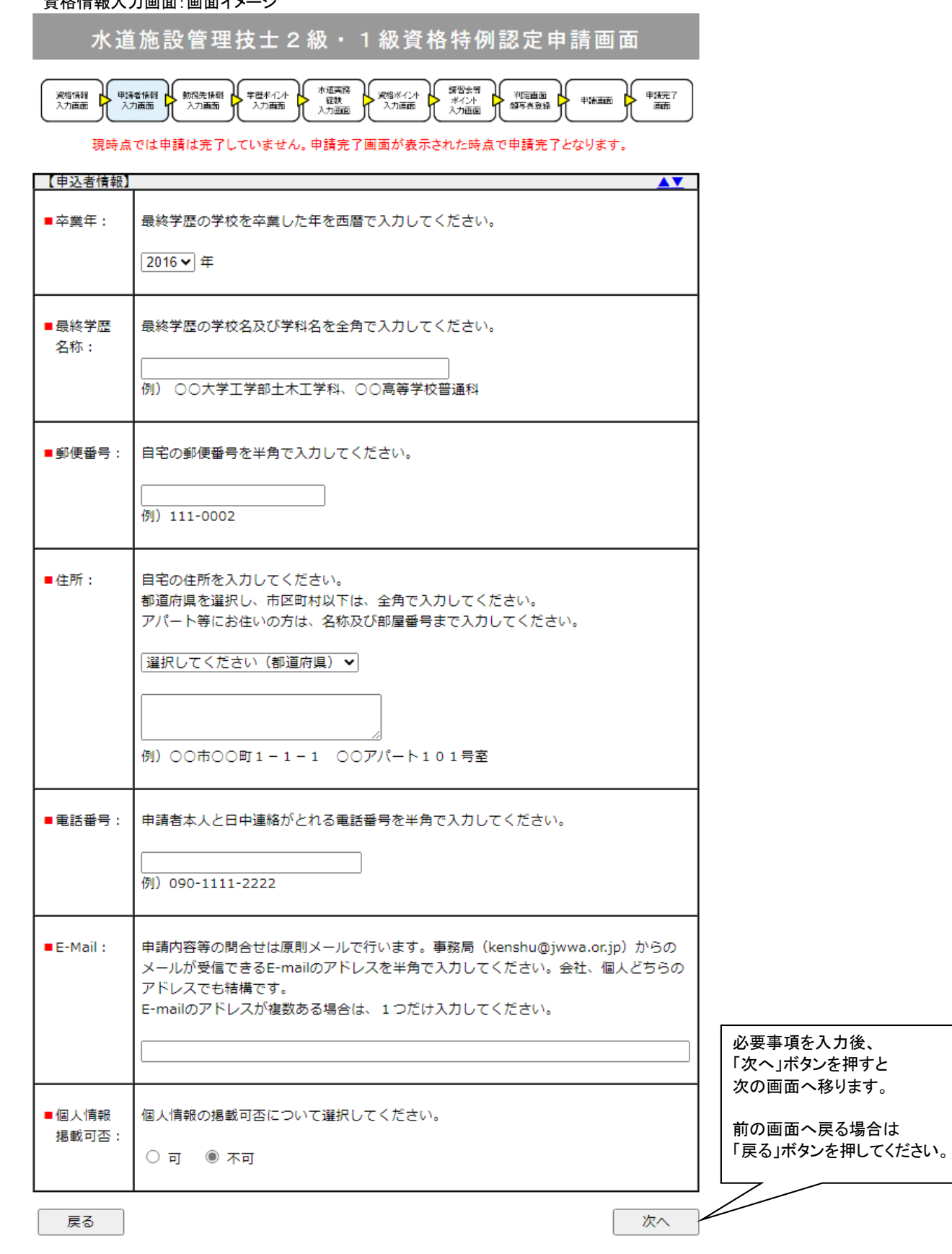

**このことには、このことには、このことを主には、公益社団法人日本水道協会、水道施設管理技士認定センター** 

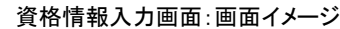

## 3.勤務先情報入力画面

 この画面では申請者の勤務先情報を入力します。 3級の資格を有する方については登録済の情報が表示されます。

## 勤務先情報入力画面:画面イメージ

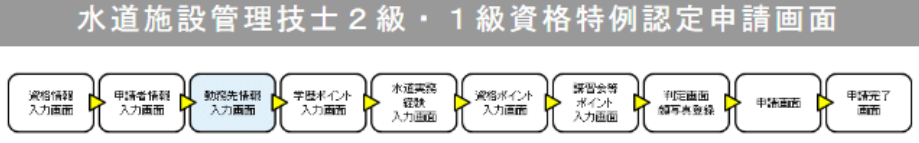

現時点では申請は完了していません。申請完了画面が表示された時点で申請完了となります。

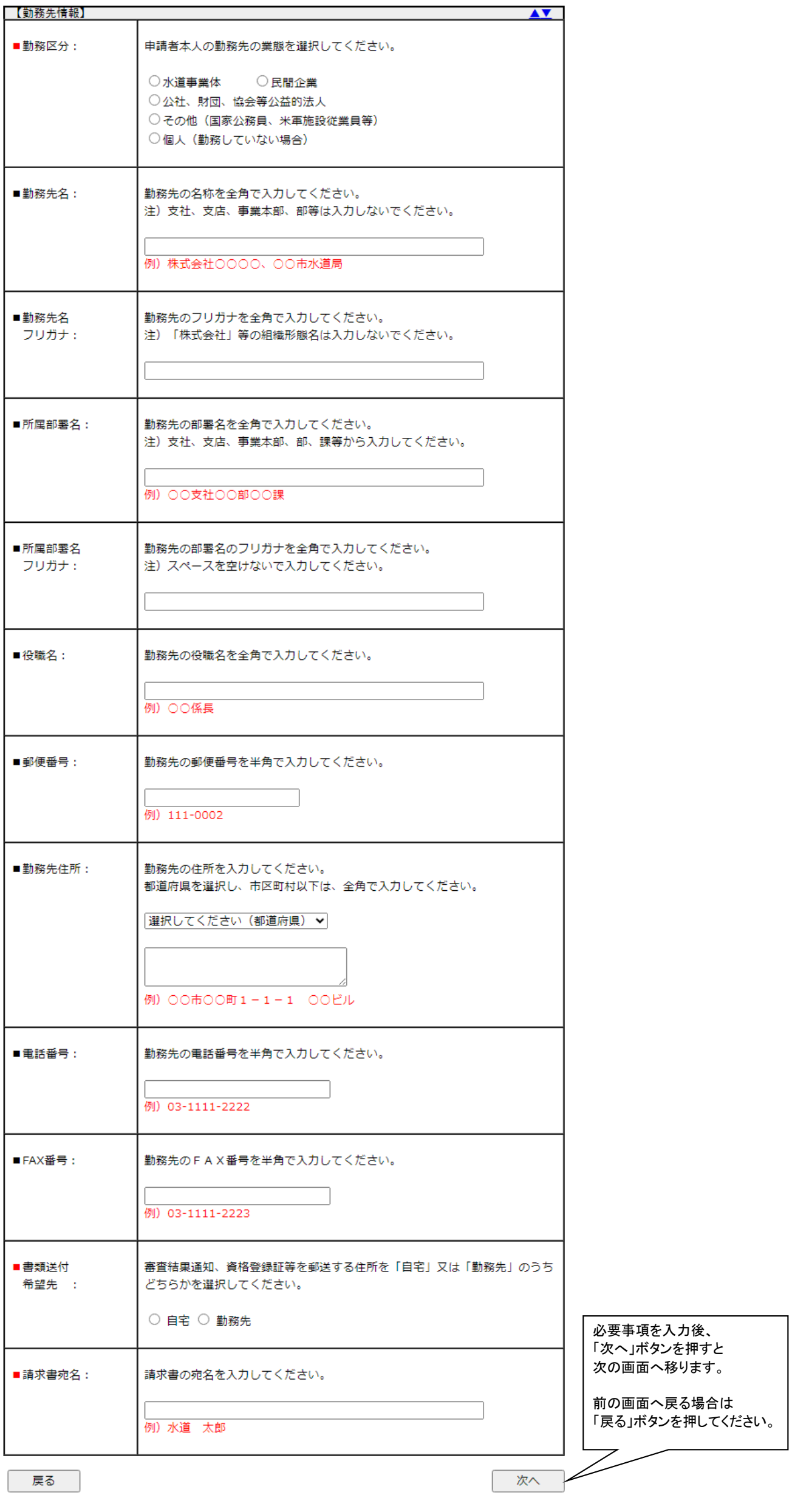

**アンストランスのエストランスのエストランスのエストランスのエストランスのエストランスのエストランスのエストランスのエストランスのエストランスのエストランスのエストランスの** 

## 4.学歴ポイント入力画面

 この画面では学歴情報を入力します。最終学歴、専攻によって、ポイントが異なります。 詳細は登録要綱のポイント換算表をご覧ください。

学歴ポイント入力画面:画面イメージ

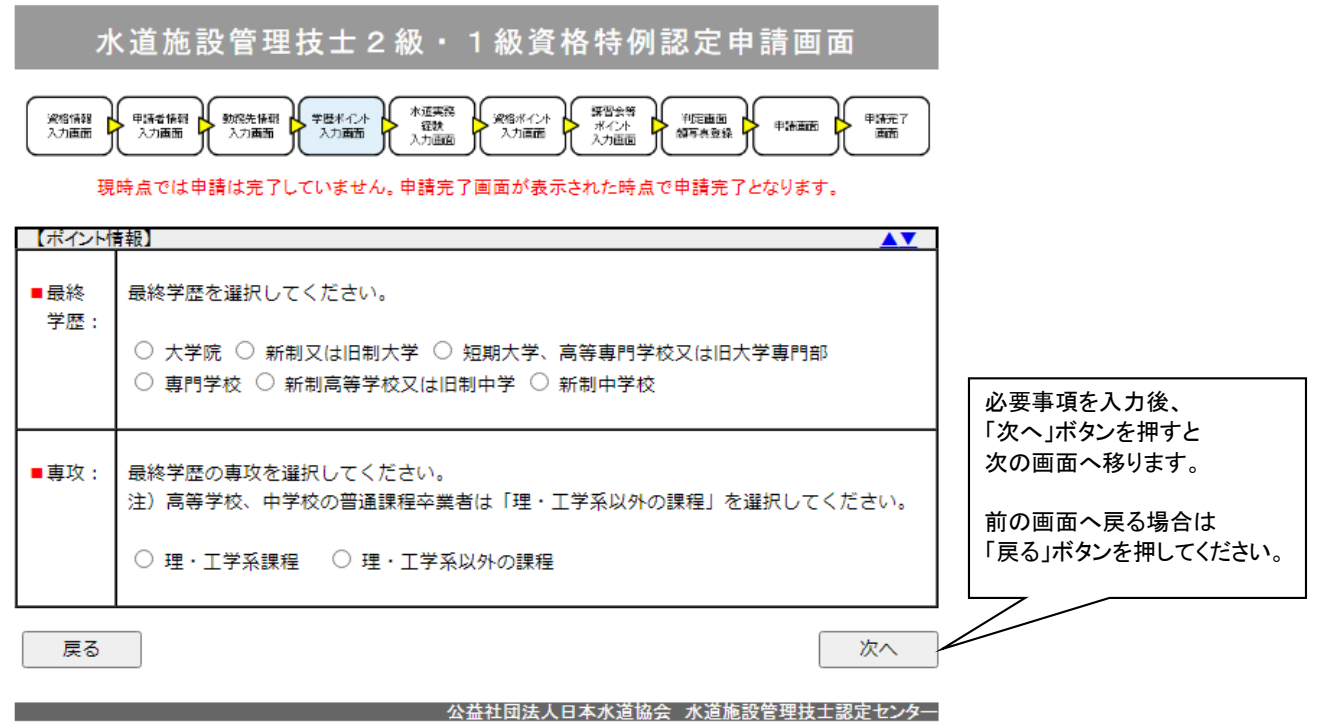

## 4

## 5.水道実務経験入力画面(一覧表示)

この画面では入力した水道実務経験一覧を表示します。

水道実務経験を入力する場合には「追加入力」ボタンを押し、水道実務経験入力画面へ移ります。

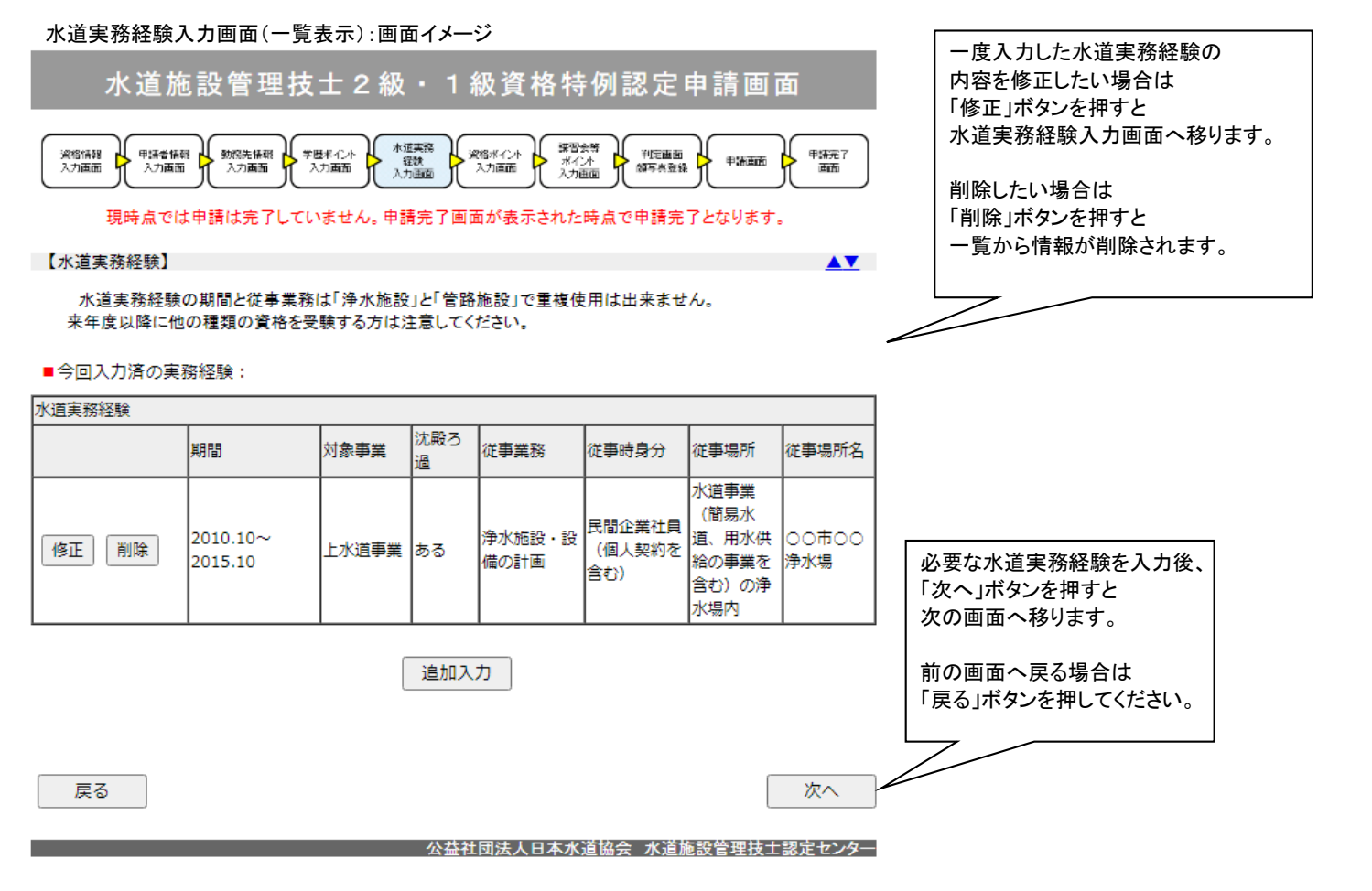

## 6.水道実務経験入力画面

この画面では水道実務経験を入力します。

 水道実務経験の期間と従事業務は「浄水施設」と「管路施設」で重複使用は出来ません。 来年度以降に他の種類の資格を受験する方は注意してください。

水道実務経験入力画面【浄水】:画面イメージ

水道施設管理技士2級・1級資格特例認定申請画面 

現時点では申請は完了していません。申請完了画面が表示された時点で申請完了となります。

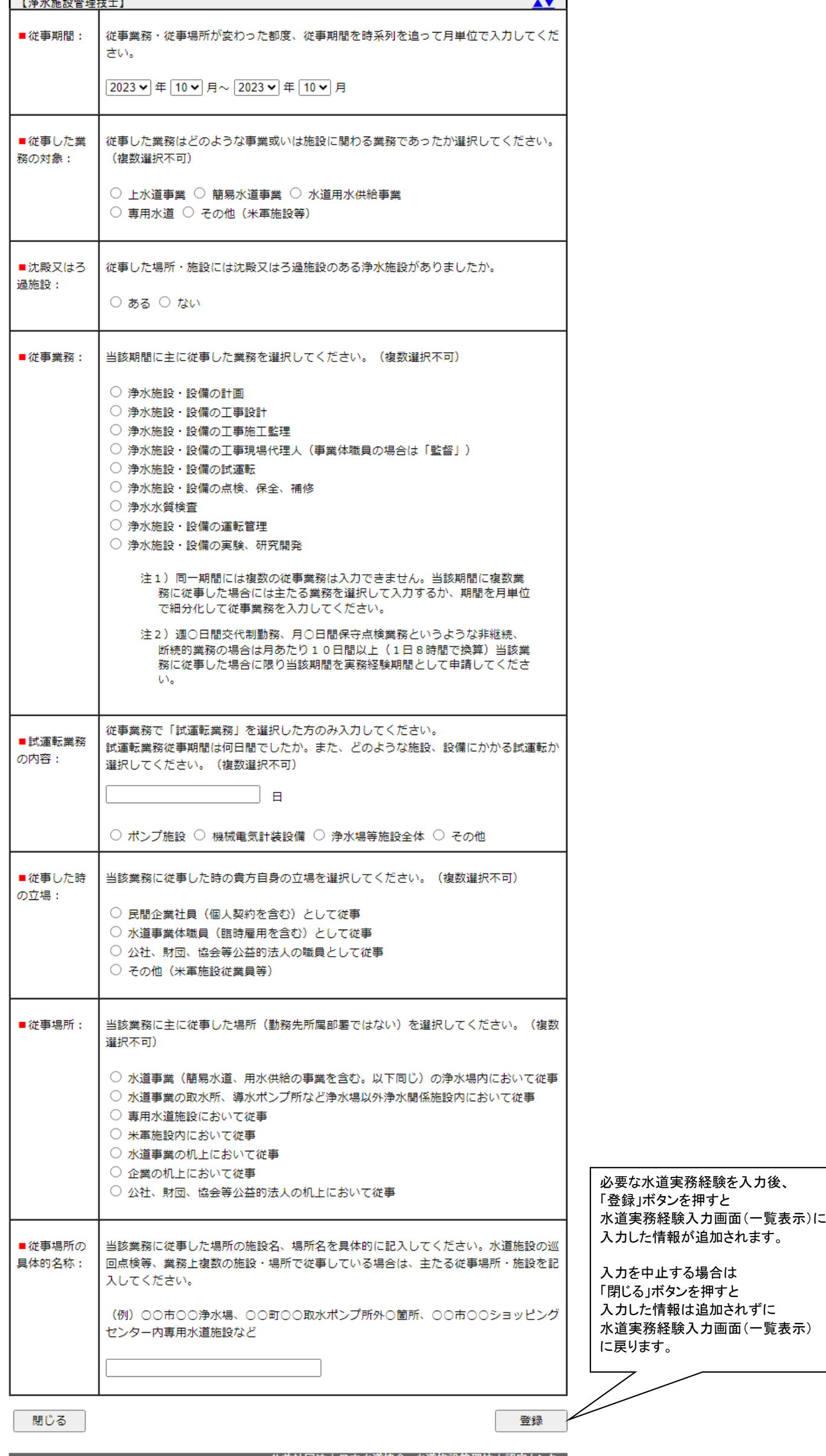

公益社団法人日本水道協会 水道施設管理技士認定センター

## 水道実務経験入力画面【管路】:画面イメージ

水道施設管理技士2級・1級資格特例認定申請画面

現時点では申請は完了していません。申請完了画面が表示された時点で申請完了となります。

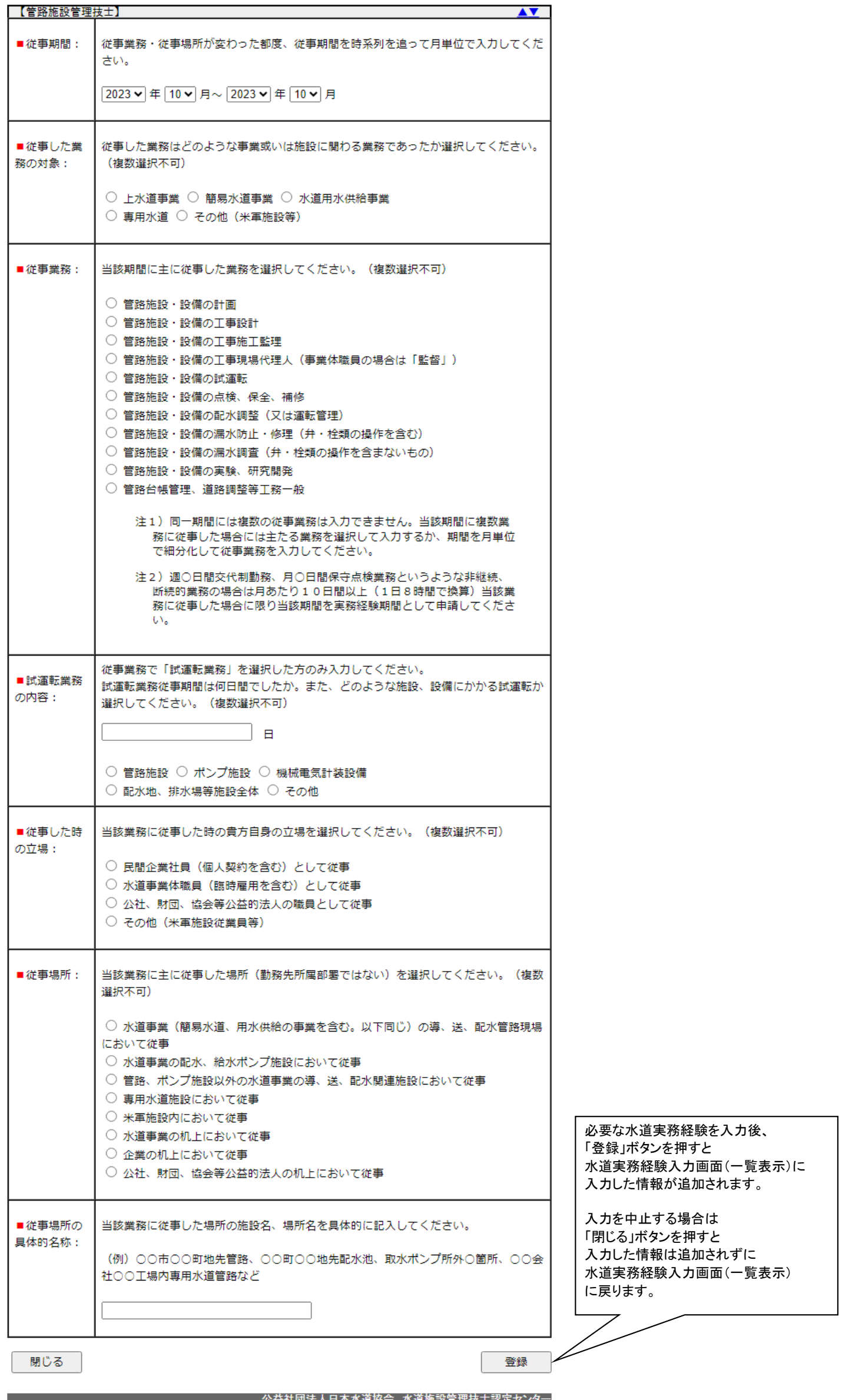

## 7.資格ポイント入力画面

 この画面では有用な国家資格等の入力を行います。資格によって、ポイントが異なります。 詳細は登録要綱のポイント換算表をご覧ください。

資格ポイント入力画面:画面イメージ

水道施設管理技士2級·1級資格特例認定申請画面 ※ 格情報 → 中請者情報 → 動揺先情報 → 宇居水イント → 本道実務 → ※ 格水イント → 第音会等<br>入力画面 → 入力画面 → 入力画面 → 入力画面 → 入力画面 → 入力画面 → 入力画面 → 入力画面 ▌<br>▕<sup></sup><sub>1938</sub>★ ? Ñ<br>Ar ⊞⊞≣

現時点では申請は完了していません。申請完了画面が表示された時点で申請完了となります。

## 【有用な国家資格等】

 $\overline{\mathbf{A} \mathbf{V}}$ 

次の各項目の国家資格等について、その保有の有無を選択してください。 なお、「有用な国家資格等」の保有確認のため、申請書記載事項証明書に「資格証等のコピー」を必ず提 出してください。提出が無い場合はポイントとして認められません。 (受験申請要領6. 参照)

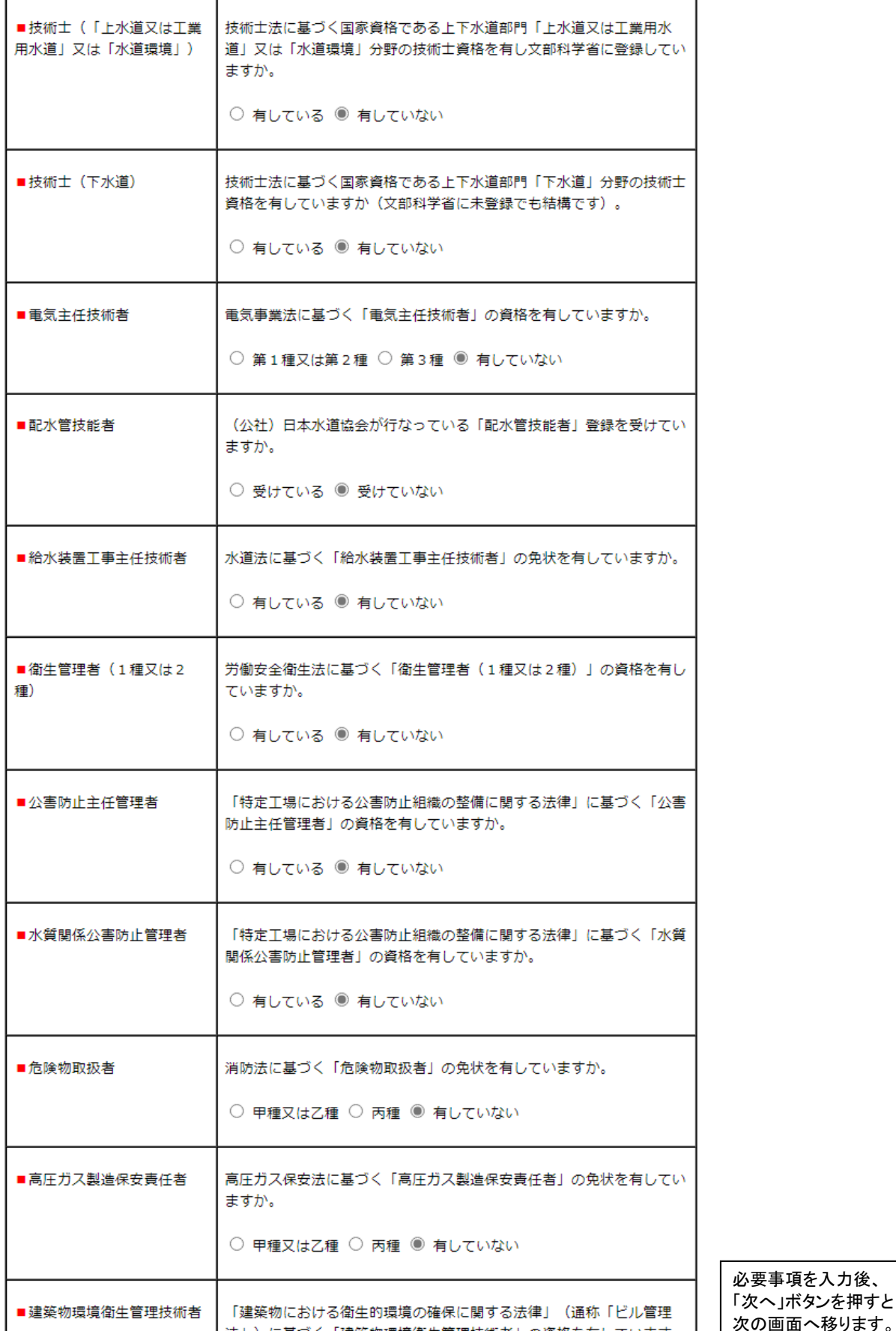

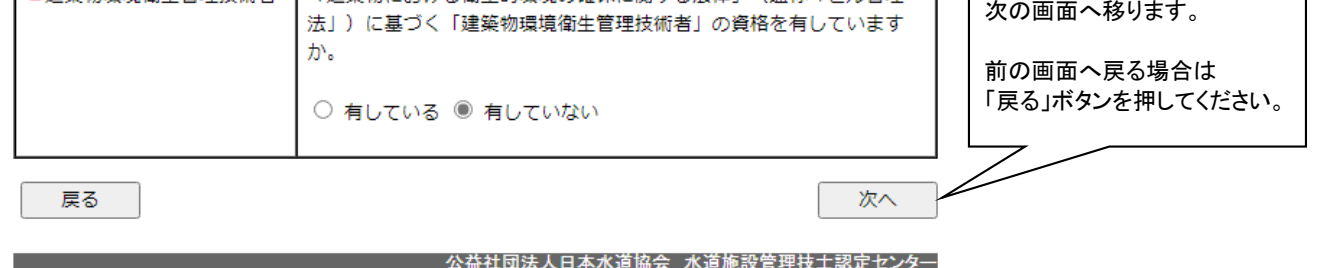

## **インストリンの主義をおいてのことをおいている。**<br>そのことのことは、公益社団法人日本水道協会、水道施設管理技士認定センター

## 8.講習会等ポイント入力画面

 この画面では過去に受講した講習会等の情報を入力します。講習会によって、ポイントが異なります。 詳細は登録要綱のポイント換算表をご覧ください。 この申請画面で全ての入力項目が終了します。 「判定画面へ」ボタンを押すと判定画面へ移り、全ての入力項目の一覧と特例認定の資格の有無について結果が表示されます。

講習会等ポイント入力画面:画面イメージ

水道施設管理技士2級·1級資格特例認定申請画面

#### - 課習会等<br>- ボイント<br>- 入力画面 ● 木道実務<br>● 大力画面 瓷格情報<br>入力画面 → 利定画面<br>1000万表登録 甲硫定了<br>西面 甲酰亚胺

現時点では申請は完了していません。申請完了画面が表示された時点で申請完了となります。

#### 【講習等】

**AV** 

次の各項目の講習会等について、 2000 年度(平成 12 年度)以降の受講修了等の有無を選択してくだ さい。

なお、受講修了等の事実を確認するため、申請書記載事項証明書に「修了証等のコピー」、各種発表は 「発表論文のコピー」を必ず提出してください。提出が無い場合はポイントとして認められません。

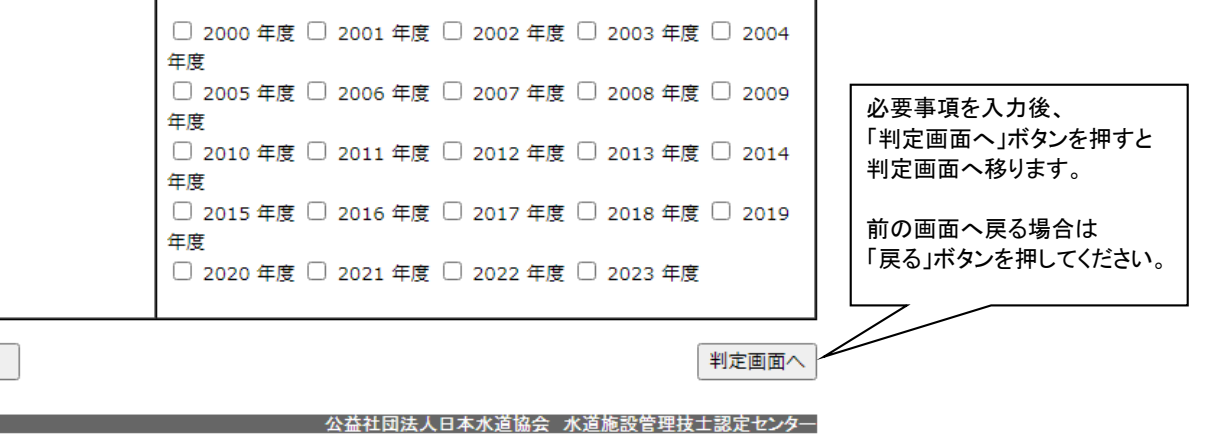

戻る

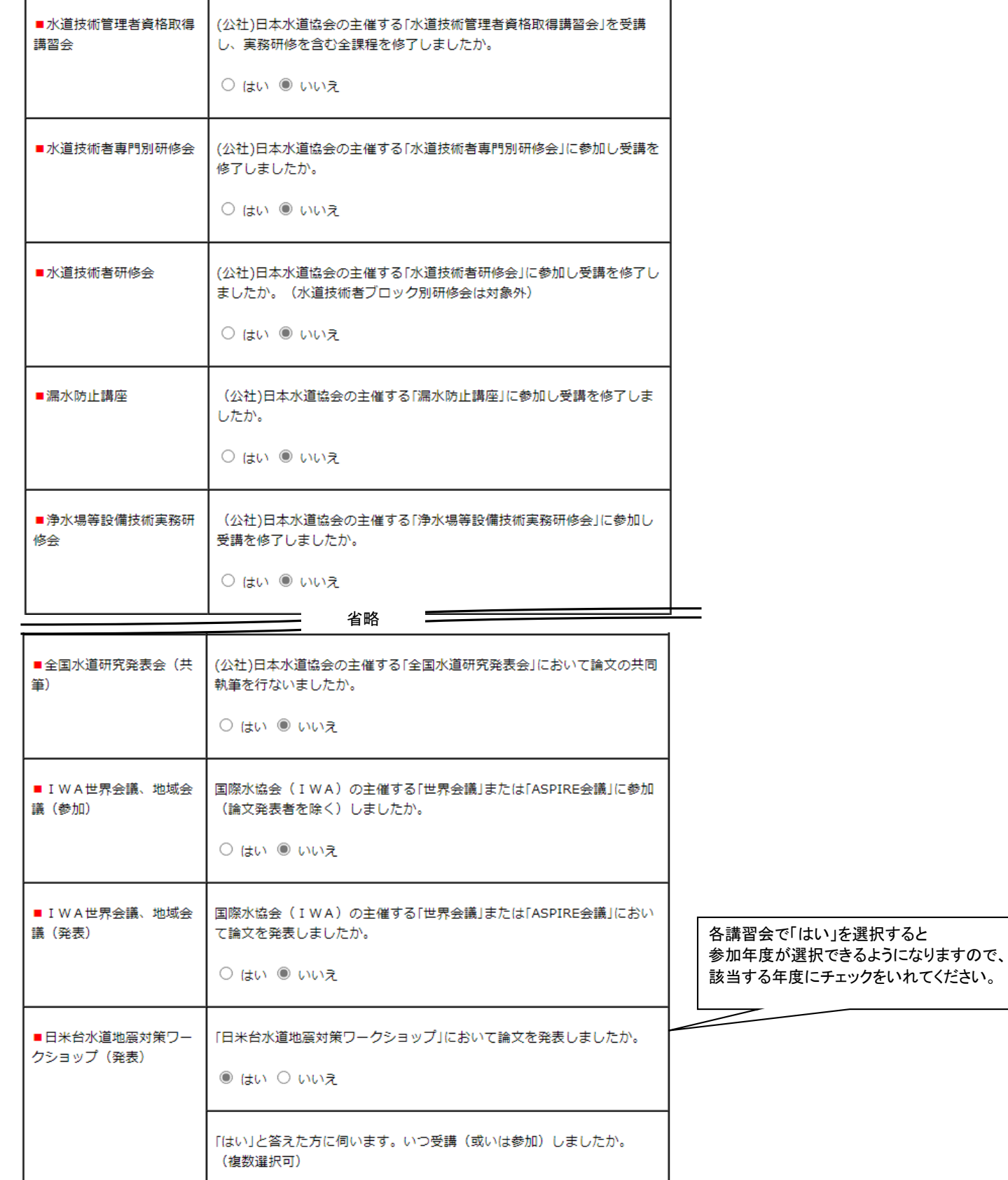

## 9.判定画面

 この画面では全ての入力項目の一覧と2級・1級の資格特例認定申請要件の有無について結果が表示されます。 入力項目が正しければ申請画面へ進み、内容に間違いがあれば各入力画面へ移り修正することが出来ます。

#### 判定画面:画面イメージ

資格申請要件を満たし、顔写真を登録した場合のみ 「申請書へ」ボタンが表示されます。

申請画面へ進むと 内容の修正ができなくなるため、 内容を確認したうえで「申請書へ」ボタンを押して 申請画面へ進んでください。

申請書へ

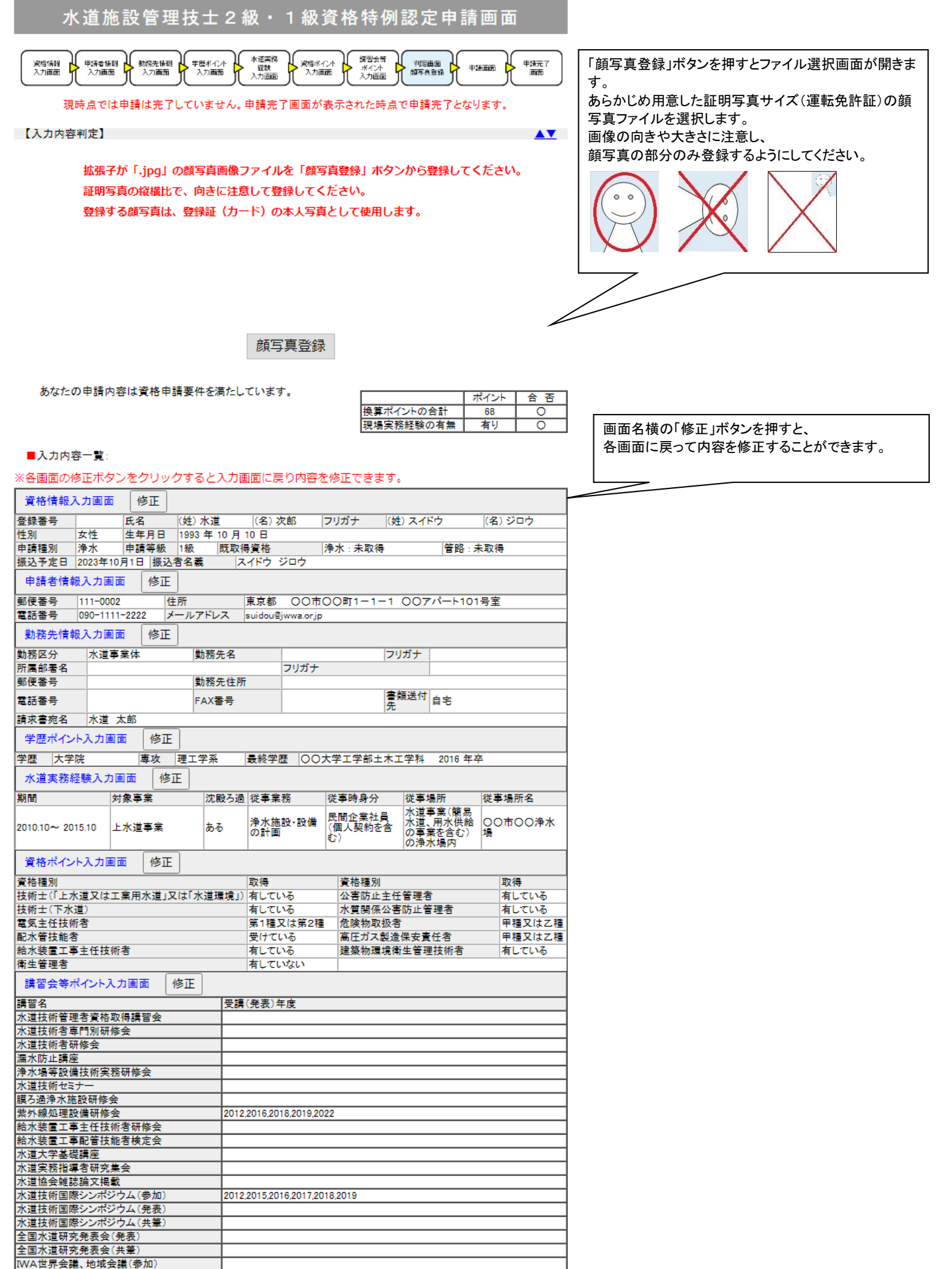

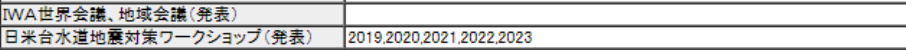

つきましては、以下の手順で作業を行ってください。

- (1) 上記「入力内容一覧」に間違いが無いかを確認してください。
- 上記「入力内容一覧」を修正する場合は該当する画面の修正ボタンをクリックして、内容修正を<br>行ってください。全ての修正を終えたら「判定画面へ」ボタンで本画面へ戻ってください。  $(2)$
- 申請内容に誤りがない場合は「申請書へ」ボタンをクリックしてください。クリックすると、「水道<br>施設管理技士資格特例認定申請書兼申請書記載事項証明書(以下「申請書」という)」が表示  $(3)$ されます。
- 次の画面で申請書を印刷し、「申請」ボタンを押してください。入力申請作業が完了します。  $(4)$
- 印刷した「申請書」は1部をコピーし本人控えとし、1部を企業代表者から証明を受け、入力申告<br>した「有用な国家資格等」及び「講習等」の「証明書類」を添付したうえ、認定センター宛に期日<br>までに郵送により送付してください。  $(5)$
- 申請者が所属する企業代表者には、水道実務経験並びに水道事業体における現場実務経験<br>について、申請書の記載内容に相違がないことの証明を求めています。申請者の実務経験等<br>の証明にあたっては過去の人事記録等に基づき、適正に行ってください。  $(6)$

## 10.申請画面

## この画面では申請書兼申請書記載事項証明書を表示します。

# 申請前に必ずこの画面を印刷し、企業代表者による証明を受け、申請手数料の入金控えを添え郵送してください。

申請画面が表示された時点で 印刷画面が表示されますが、 閉じてしまった場合は 「印刷」ボタンを押してください。

 $\overline{\phantom{m}}$ 

「有用な国家資格等」及び「講習等」の入力がある場合、「証明書類」も必ず提出してください。

## 申請画面:画面イメージ

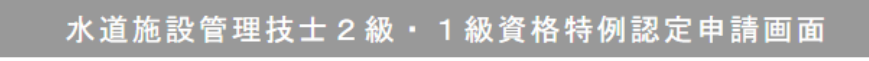

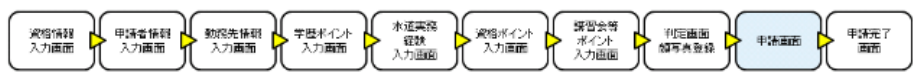

申請書の印刷だけでは申請は完了しません。

申請ボタンを押すことで申請処理が完了しますので、印刷後、忘れずに申請ボタンを押してください。

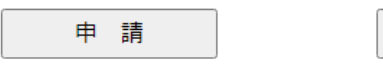

※申請書が2枚以上にまたがる場合は2枚目以降もすべて送付願います。

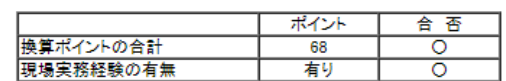

印刷

# 水道施設管理技士資格特例認定申請書<br>兼申請書記載事項証明書

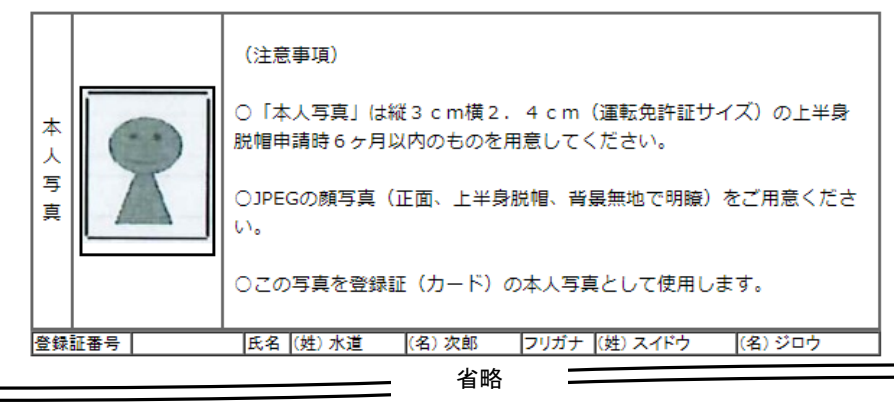

入力受付 2023年10月10日

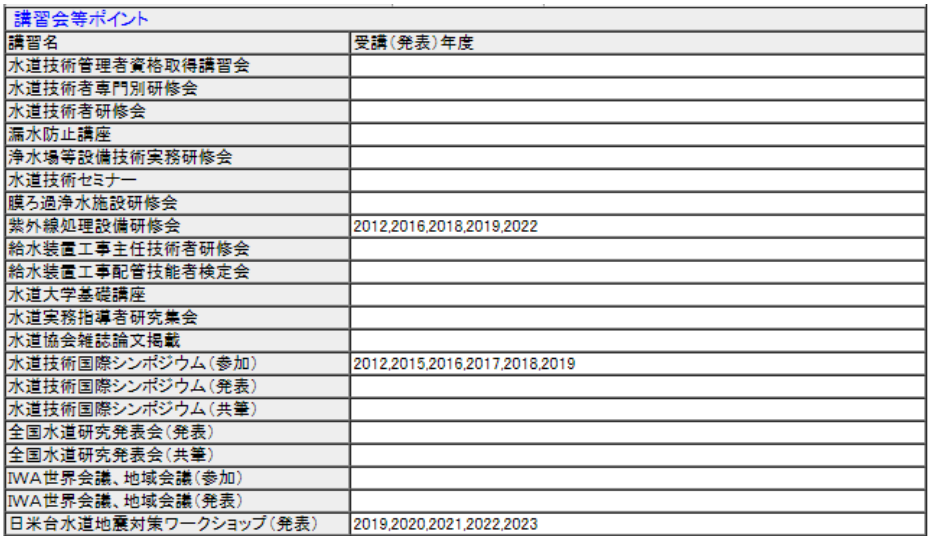

印

下記のとおり、水道施設管理技士資格を申請します。

なお、下記申請の記載内容が事実と相違する場合には、合格を取り消されても異存ないことを誓約しま す。

申請者氏名

(異名・捺印)

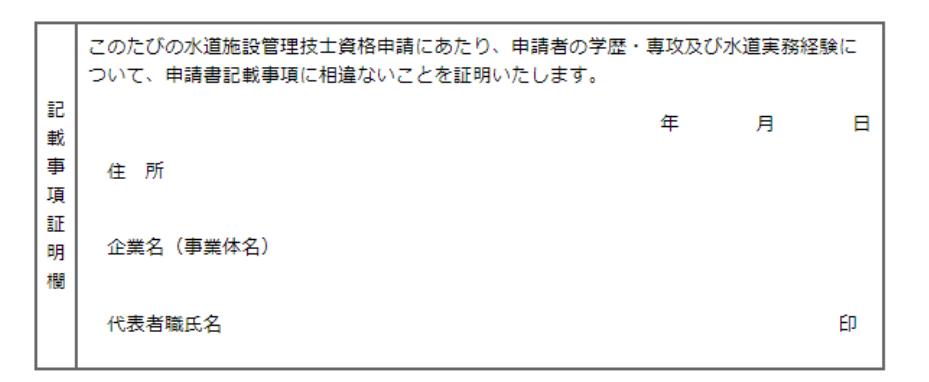

必ず申請書を印刷してから「申請」ボタンを 押して申請を完了してください。

登録した顔写真が表示されます。登録し た顔写真が不鮮明な場合は、差替用顔 写真を申請書記載事項証明書に貼付の 上、送付してください。

**このことには、その中には、その中には、全ての事故を含むことがあります。**<br>その中には、その中には、この中には、全ての中には、この中には、この中には、この中には、この中には、この中には、この中には、この中には、この中には、この中には、この中には、この中には、この中には、この中には、この中には、こ

## 11.申請完了画面

 この画面が表示されれば申請手続きは完了です。 印刷した申請書を期日までに郵送してください。

- 以上 -

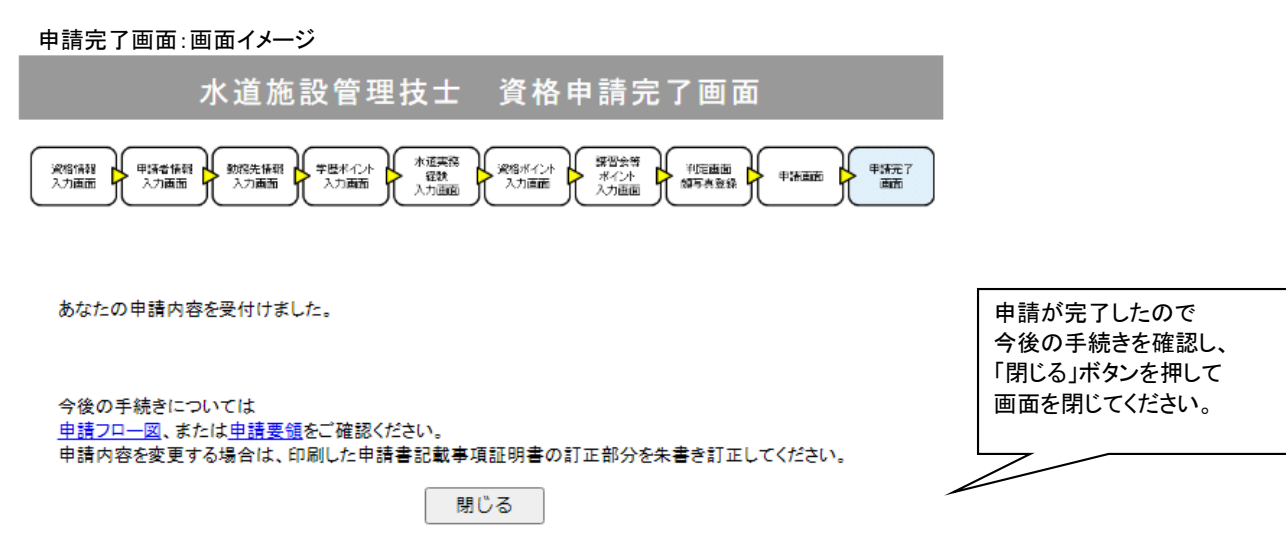

**このことには、このことのことを含むことを含むことを含むことを含むことです。**<br>そのことには、このことのことを含むことになります。